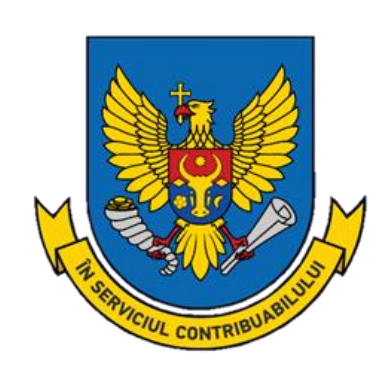

**Ghid privind achitarea impozitelor și taxelor prin intermediul serviciului MPay și serviciului electronic "Achitarea online a impozitelor și taxelor de către persoanele fizice cetățeni".**

# **C U P R I N S**

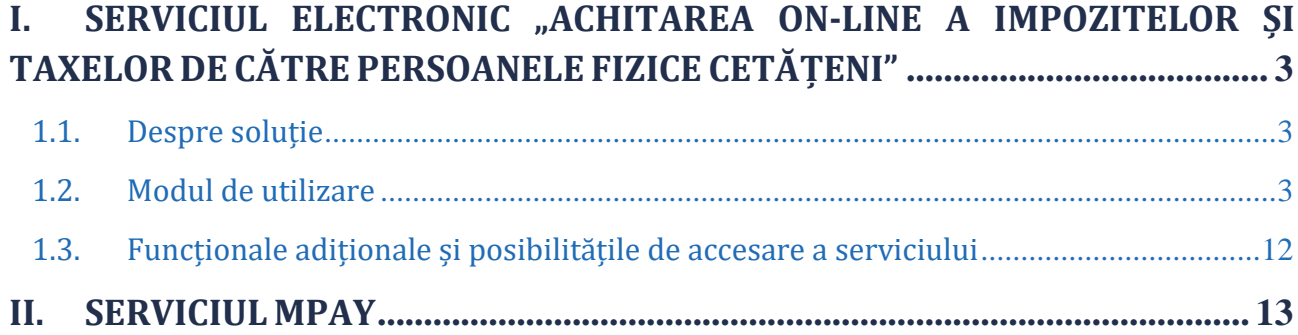

## <span id="page-2-0"></span>**I. SERVICIUL ELECTRONIC "ACHITAREA ON-LINE A IMPOZITELOR ȘI TAXELOR DE CĂTRE PERSOANELE FIZICE CETĂȚENI"**

Începînd cu data de 9 decembrie 2019 a fost lansat un nou serviciu electronic *Achitarea on-line a impozitelor și taxelor de către persoanele fizice-cetățeni*.

## 1.1. Despre soluție

- <span id="page-2-1"></span> permite achitarea tuturor impozitelor și taxelor prin intermediul serviciului guvernamental de plăți electronice MPay;
- oferă posibilitatea de a transfera printr-o singură notă de plată, suma integrală pentru achitarea tuturor impozitelor și taxelor;
- oferă posibilitatea de a selecta impozitele care urmează a fi achitate și direcționează automat suma către destinațiile de buget prestabilite.

## 1.2. Modul de utilizare

<span id="page-2-2"></span>**PASUL 1**: Accesați pagina oficială a Serviciului Fiscal de Stat [www.sfs.md](http://www.sfs.md/) și rubrica *Servicii.*

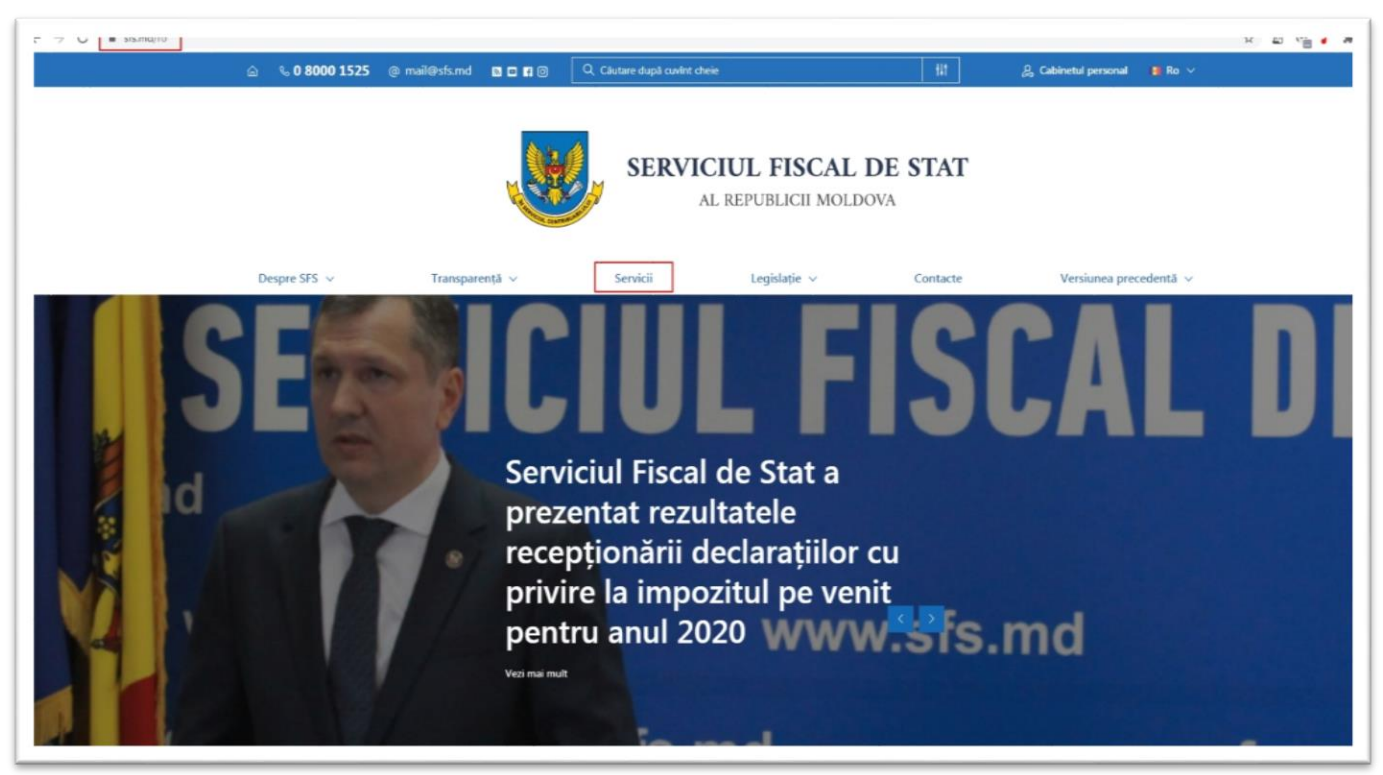

**PASUL 2**: Selectați rubrica *Persoane fizice*, apoi serviciul *Achitarea on-line a impozitelor și taxelor locale* și accesați link-ul [https://servicii.fisc.md/TaxesAndFees.aspx.](https://servicii.fisc.md/TaxesAndFees.aspx)

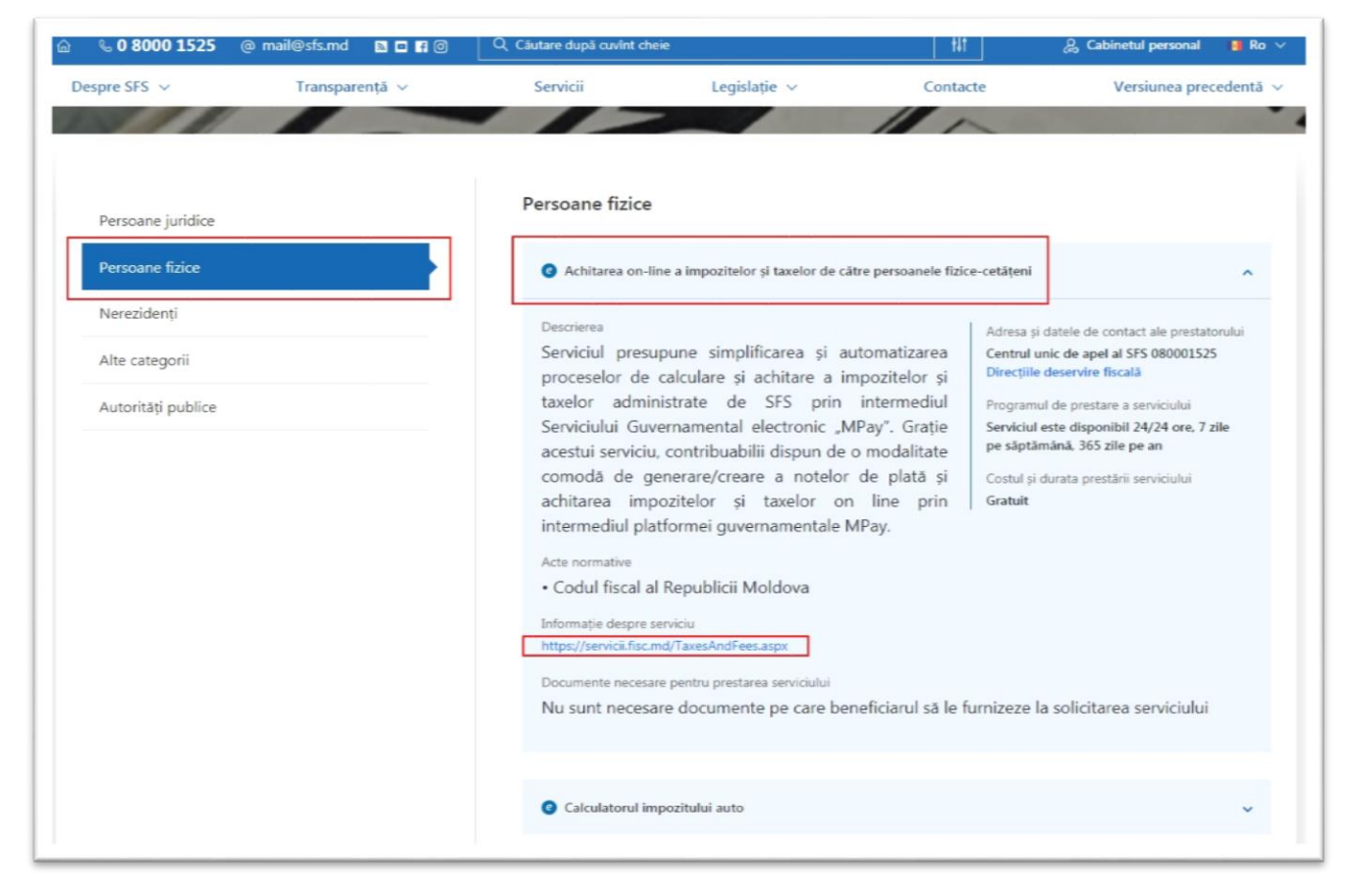

**PASUL 3**: Introduceți *IDNP-ul* și accesați butonul *Autorizare*.

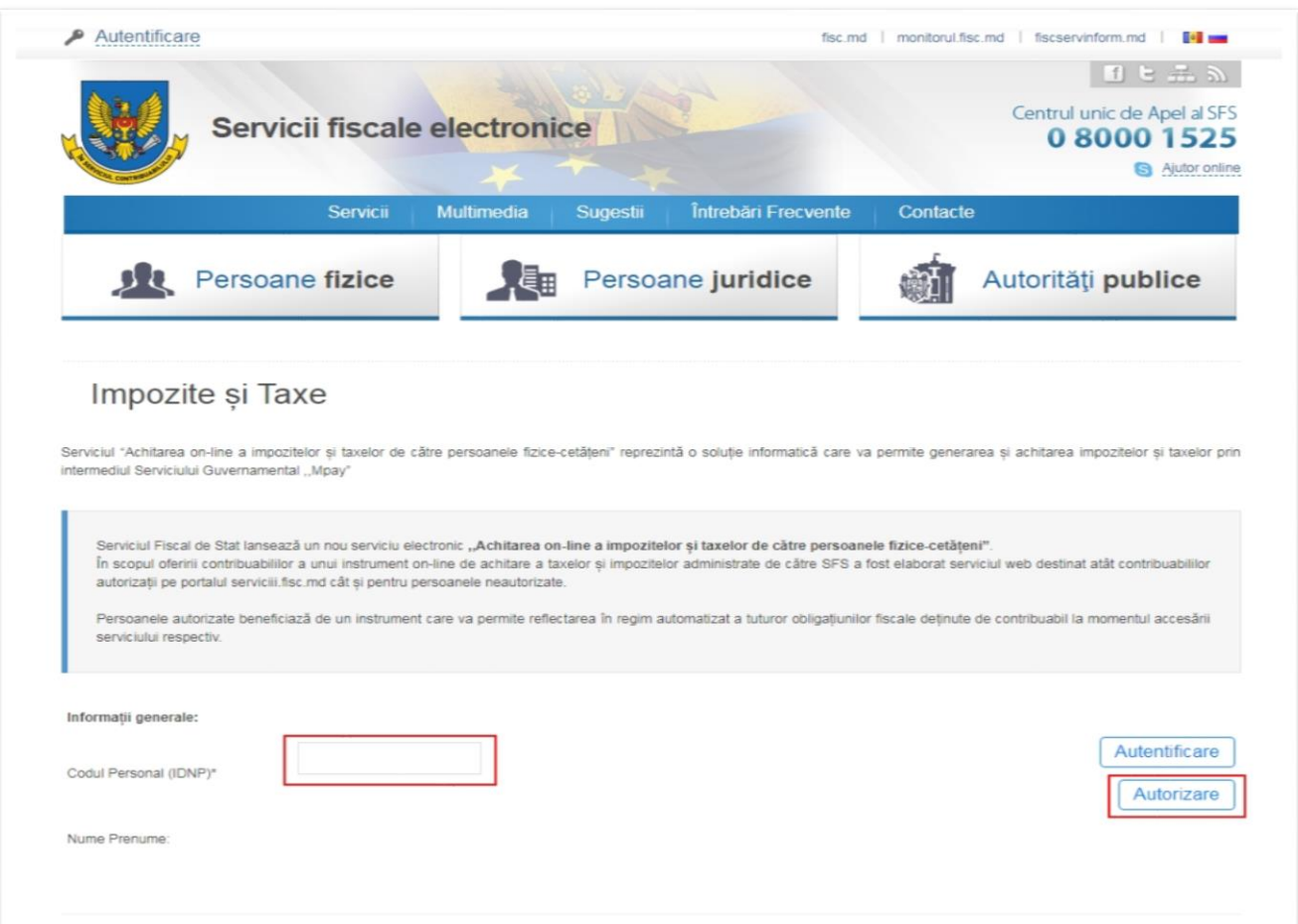

## **PASUL 4**: Selectați categoria impozitului/taxei și denumirea clasificației economice.

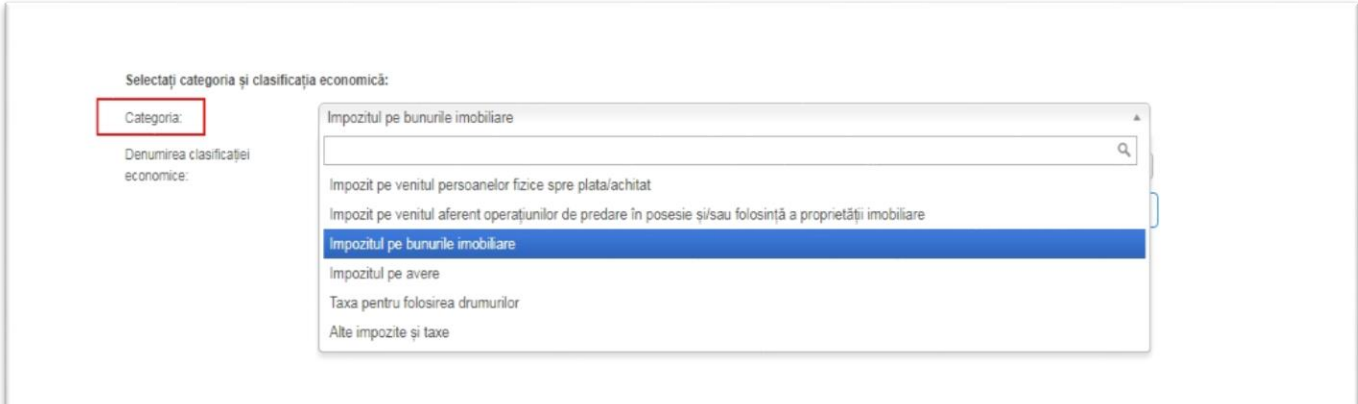

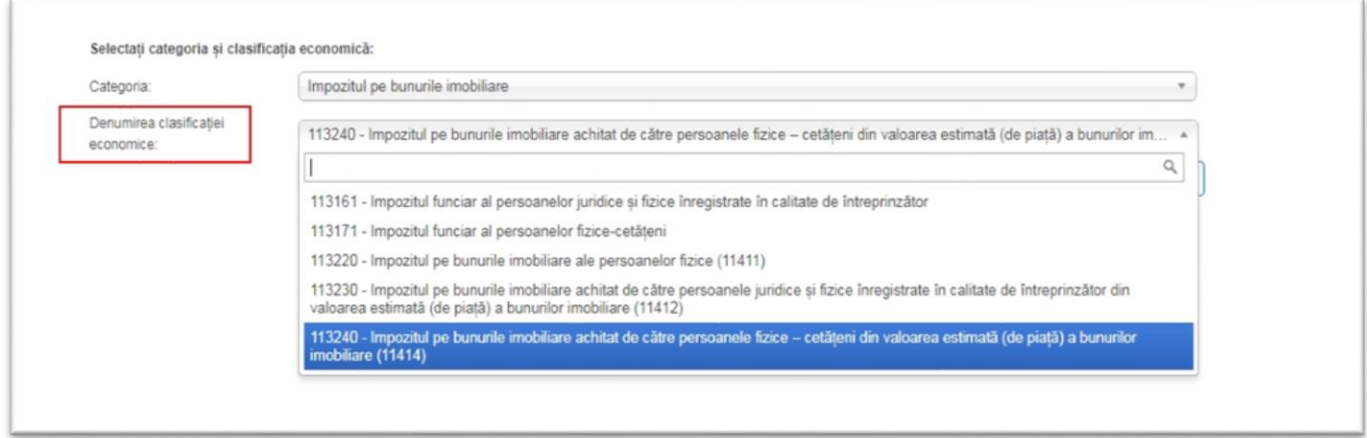

#### **Notă:**

- În cazul achitării **impozitului pentru bunurile imobiliare evaluate** (urmare a recepționării Avizului de plată a impozitului pe bunurile imobiliare evaluate) se va selecta clasificația economică **113240**;
- Pentru achitarea **impozitului pe venitul persoanelor fizice spre plata** (urmare a depunerii Declaraţiei persoanei fizice cu privire la impozitul pe venit Formularul – CET18) se va selecta clasificația economică **111121**;
- În scopul achitării **Impozitului pe venitul aferent operațiunilor de predare în posesie şi/sau folosinţă a proprietăţii imobiliare** (urmare a înregistrării contractului de locațiune) se va selecta clasificația economică **111130**.

**PASUL 5**: Accesați butonul *Adaugă categorie* și indicați suma impozitului/taxei spre plată și salvați datele.

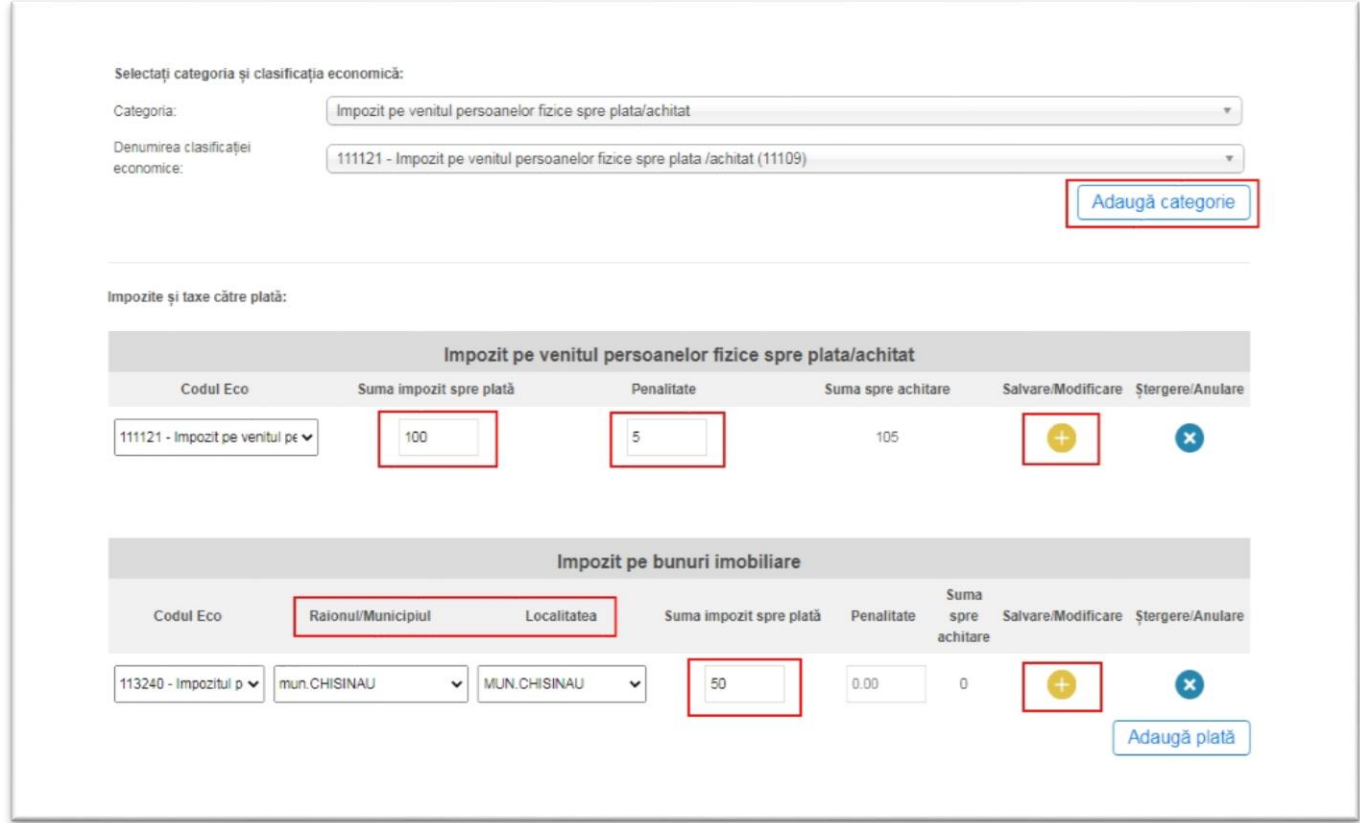

## **PASUL 6**: Accesați butonul *Achită: x lei*.

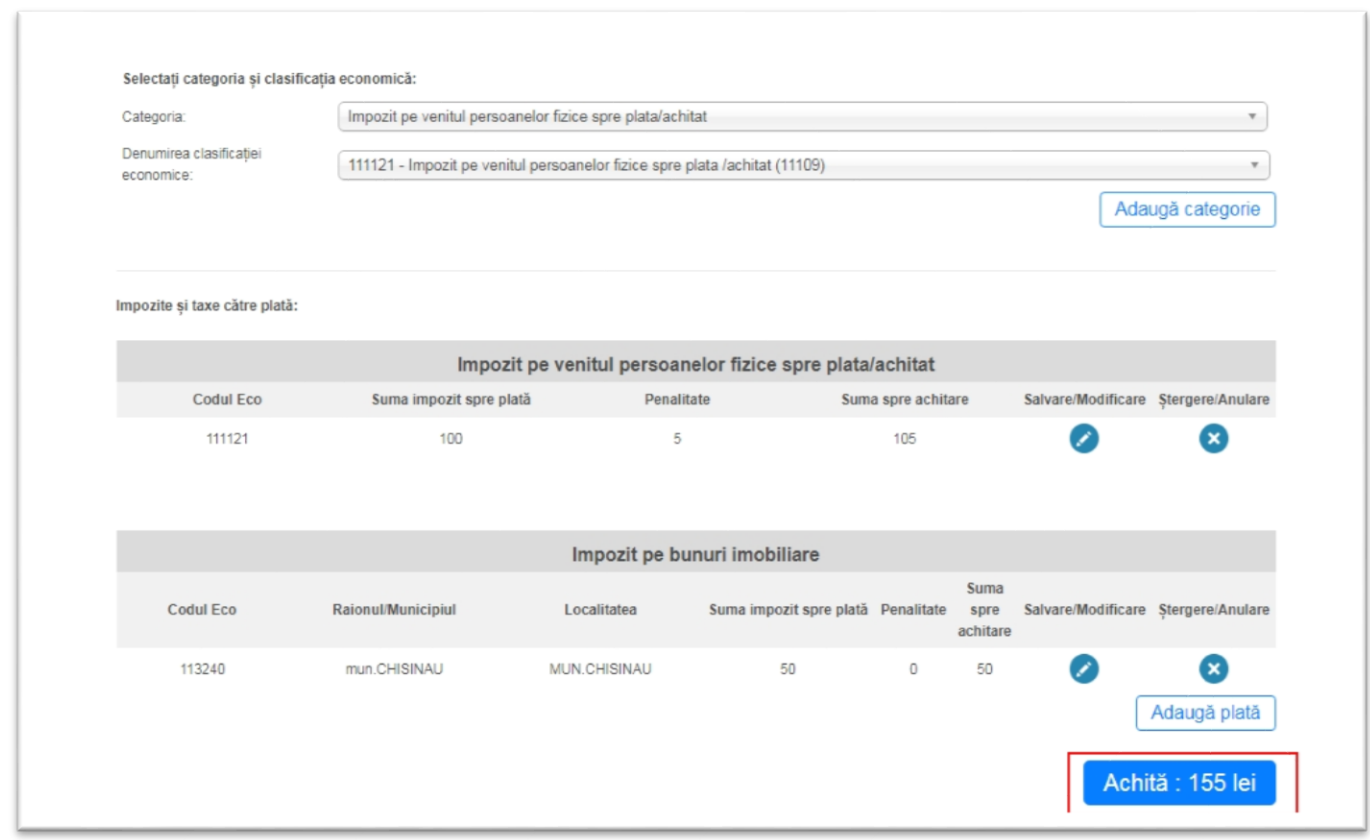

**PASUL 7**: Veţi fi redirecţionat către pagina serviciului Mpay unde veți bifa rubrica privind acceptarea *Termenilor și condițiilor*, ulterior veți accesa butonul *Confirmă.*

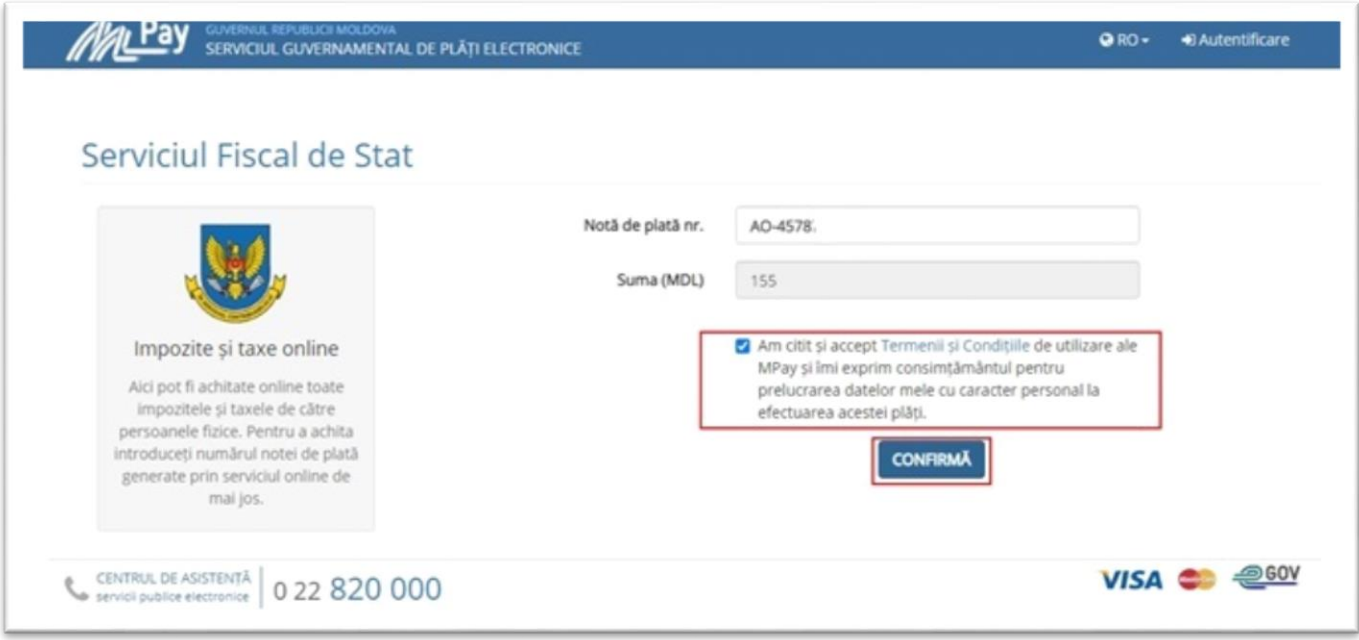

**PASUL 8**: Accesați butonul *Achită* (în cazul achitării cu utilizarea instrumentelor de plată fără numerar) sau butonul *Descarcă nota de plată* (în cazul achitării în numerar).

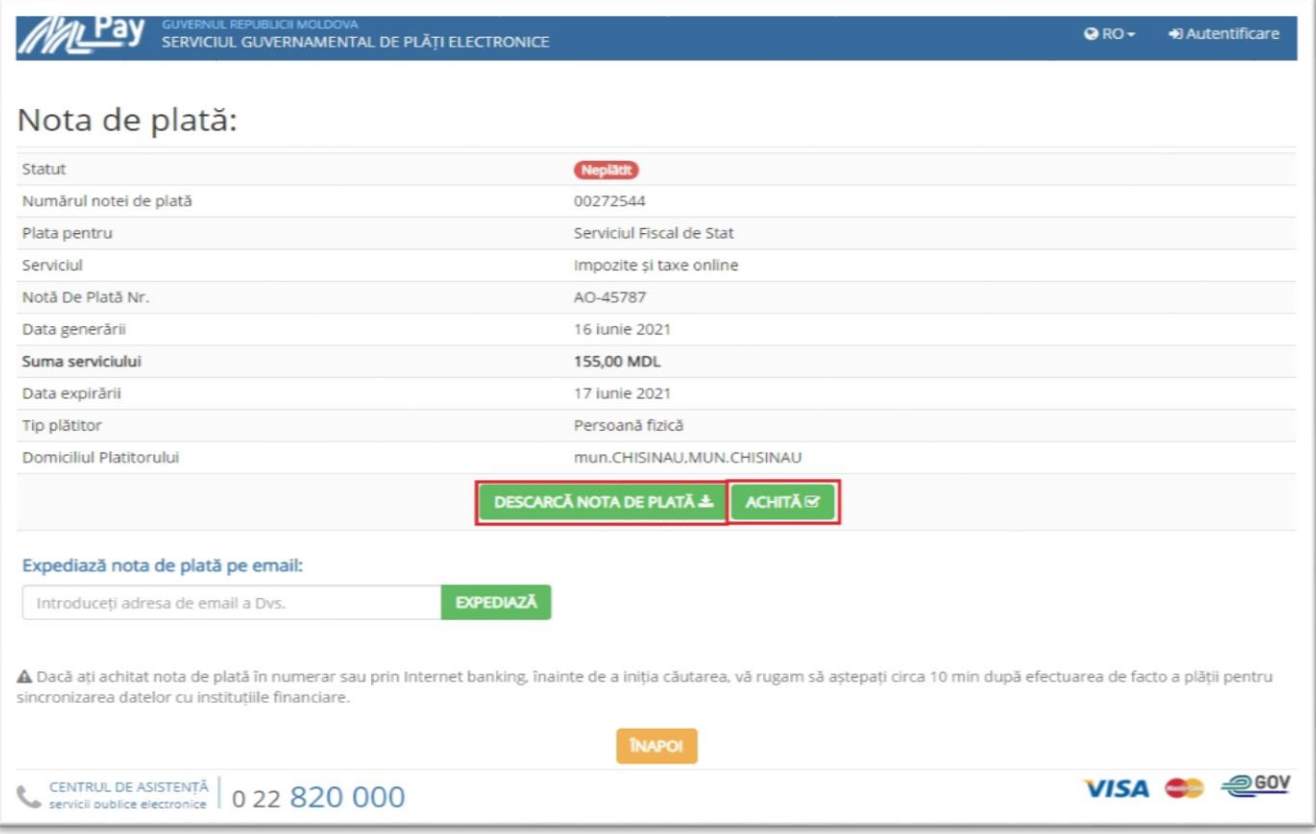

#### **PASUL 9**: Selectați modalitatea de plată.

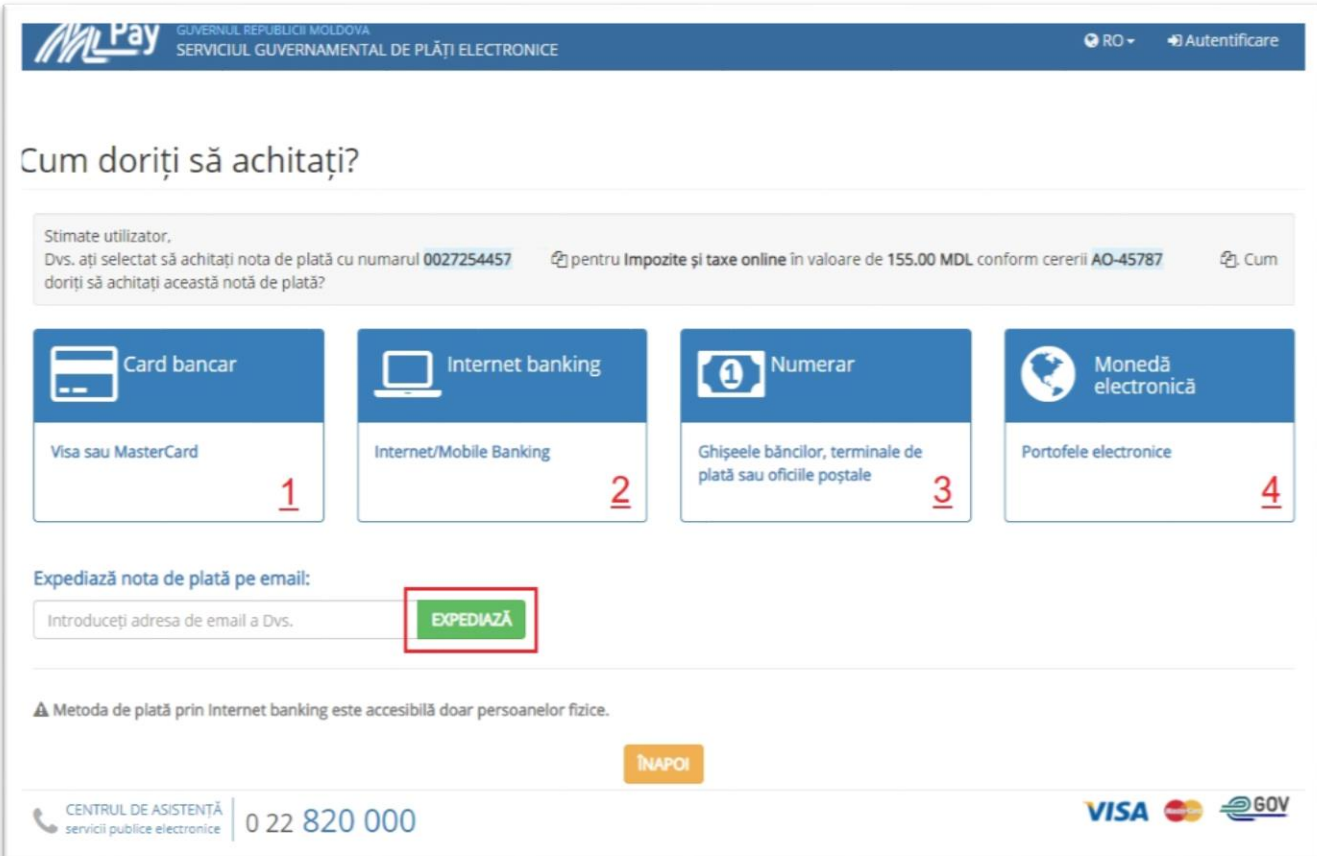

Serviciul MPay vă pune la dispoziție 4 modalități de achitare:

- **1. Card Bancar;**
- **2. Internet Banking;**
- **3. Numerar la Bancă, Terminale de plată și Poșta Moldovei;**
- **4. Portofel electronic.**

**Atenție:** Puteți expedia nota de plată la adresa electronică, indicând email-ul Dvs. și tastând *Expediază*.

#### **1. Card bancar**:

Dacă doriți să achitați cu cardul bancar, serviciul MPay acceptă spre plată carduri bancare Visa și MasterCard emise atât de băncile comerciale din Moldova cât și cele din străinătate. Actualmente doar 3 bănci comerciale au licență ce le oferă dreptul să proceseze plățile cu cardul. Logotipul acestor 3 bănci este prezent la compartimentul dat.

După selectarea băncii procesatoare, urmează să introduceți credențialele deținătorului cardului (nume, prenume, data expirării, CVV) și să achitați plata.

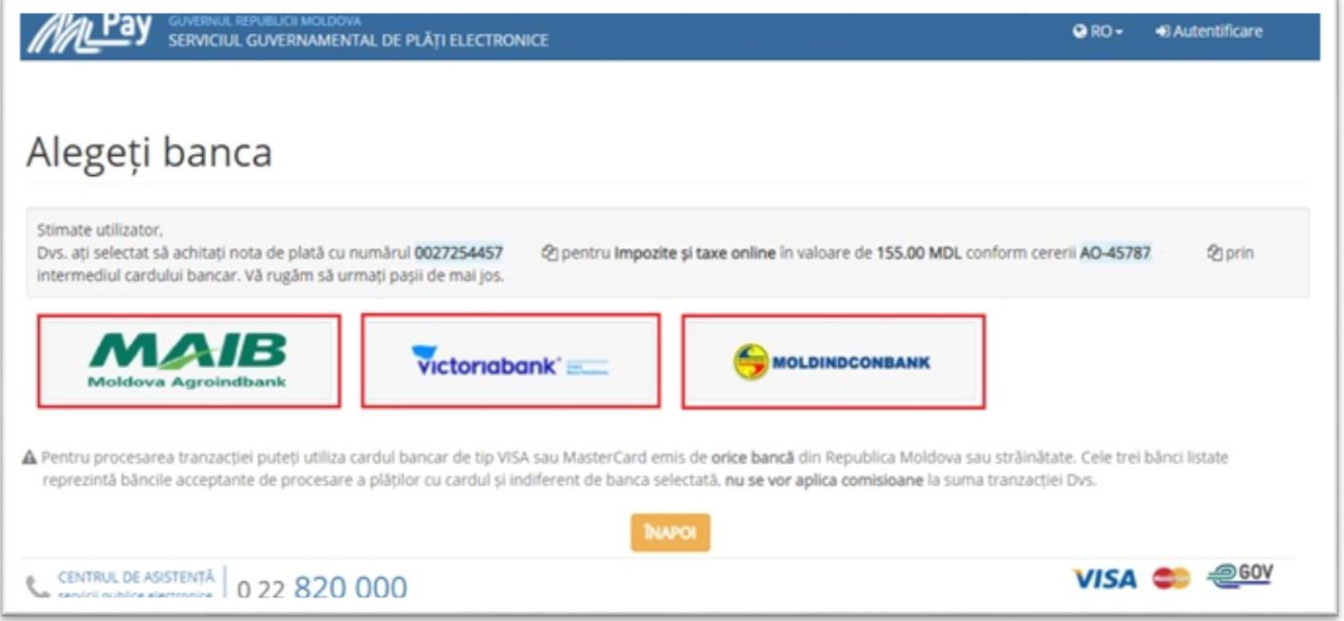

## **2. Internet Banking**:

Actualmente, în Serviciul MPay este disponibil serviciul Internet Banking a 7 bănci comerciale (acestea pot fi identificate în imaginea de mai jos). Dacă Dvs. utilizați servicii de Internet Banking prestate de una din băncile disponibile, accesați logotipul băncii date și vă autentificați în serviciul Internet Banking. Odată autentificați, găsiți opțiunea de plată MPay și indicați identificatorul notei de plată (numărul MPay) și achitați această plată.

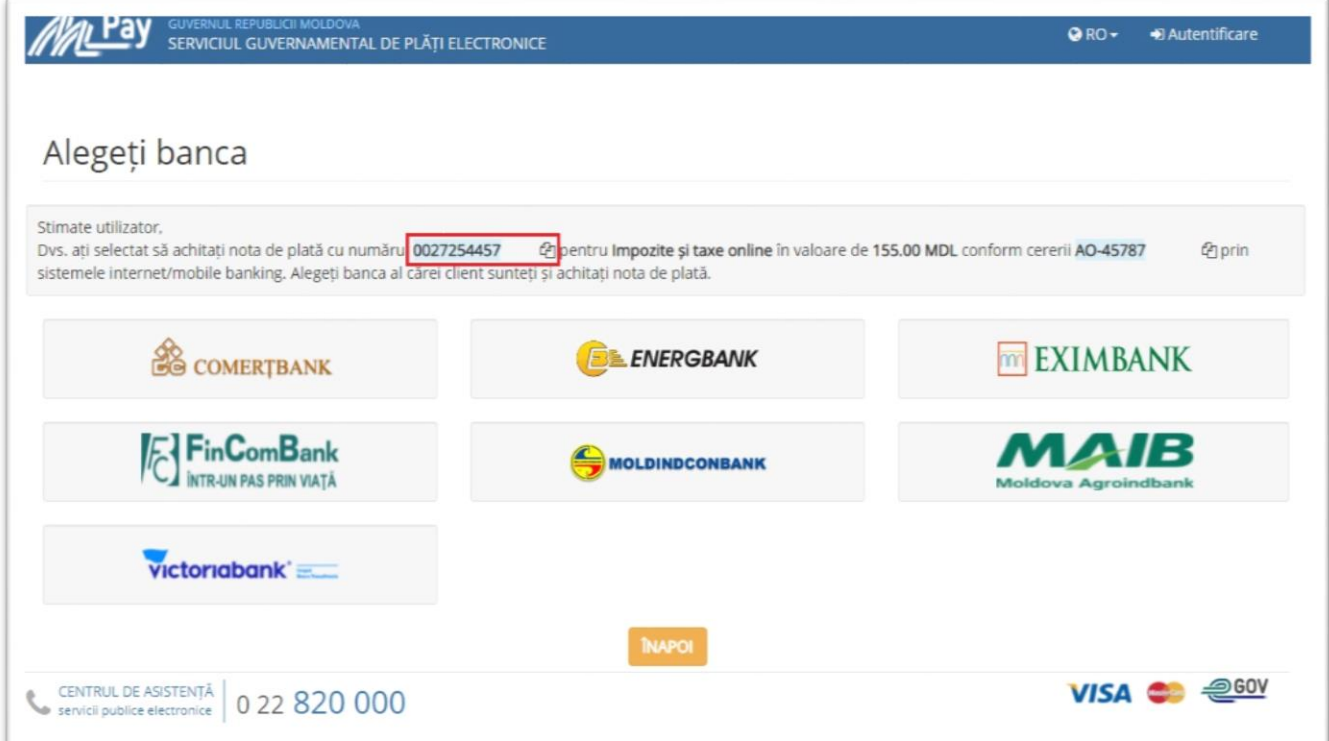

## **3. Numerar**:

Serviciul MPay este integrat cu terminale Cash-In, bănci și Poșta Moldovei (acestea pot fi identificate în imaginea de mai jos) pentru plățile în numerar. Pentru a putea utiliza acest mijloc de plată, aveți nevoie de identificatorul notei de plată (numărul MPay) care începe cu doi de zero și este urmat de 12 cifre. Puteți descărca și tipări nota de plată care conține numărul MPay (ex. 0027254457\_\_\_\_).

Astfel, prezentați numărul de identificare sau nota de plată operatorului de la ghișeu sau de la oficiul poștal, menționând că doriți să achitați prin MPay impozitul/taxa. La terminalul de plată selectați opțiunea MPay și introduceți numărul de identificare, apoi achitați.

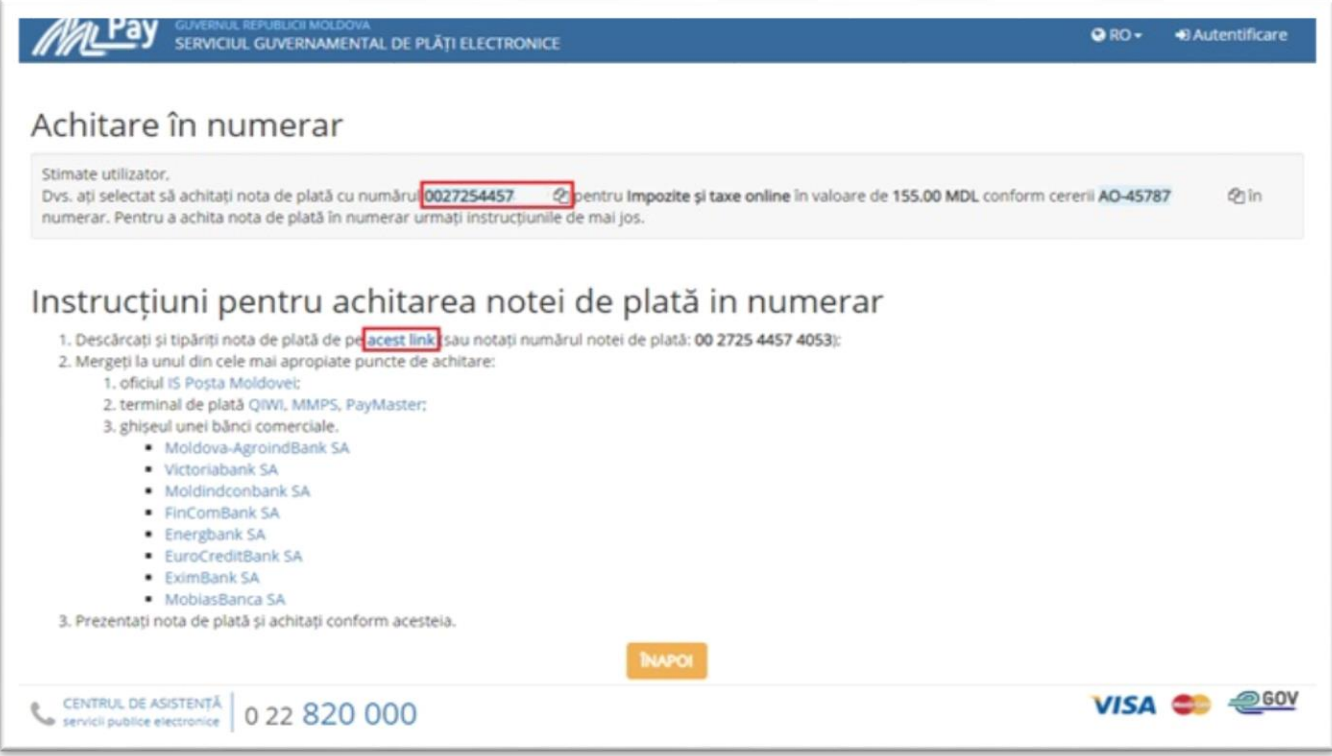

## **4. Portofel electronic**:

Pentru a achita serviciul prin intermediul portofelului electronic, trebuie să selectați prestatorul de servicii de plată disponibil (aceștia pot fi identificați în imaginea de mai jos).

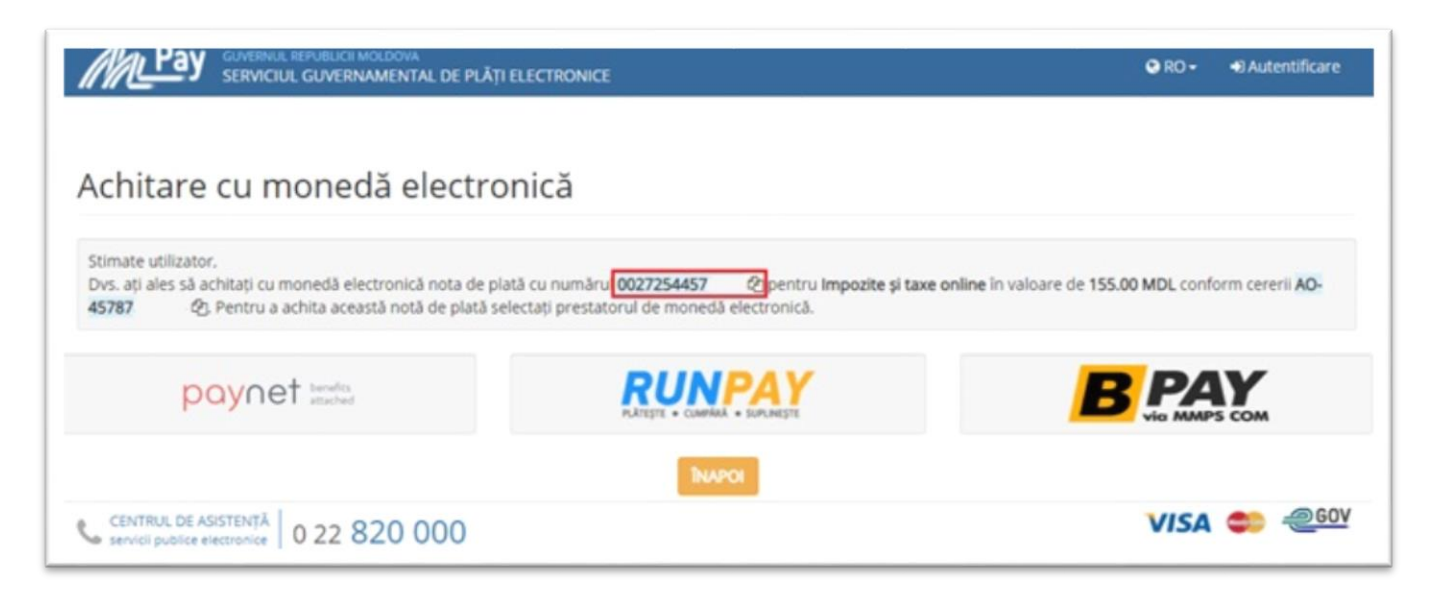

## **PASUL 10**: Obțineți confirmarea de plată.

Obținerea confirmării de plată este ultimul pas pe care trebuie să-l faceți. Indiferent de metoda de plată aleasă, Serviciul MPay, după efectuarea plății, oferă posibilitatea de a descărca confirmarea. Dacă plata a fost efectuată prin metoda numerar la terminal, la ghișeul băncii sau la oficiul poștal, veți obține suplimentar un bon de plată.

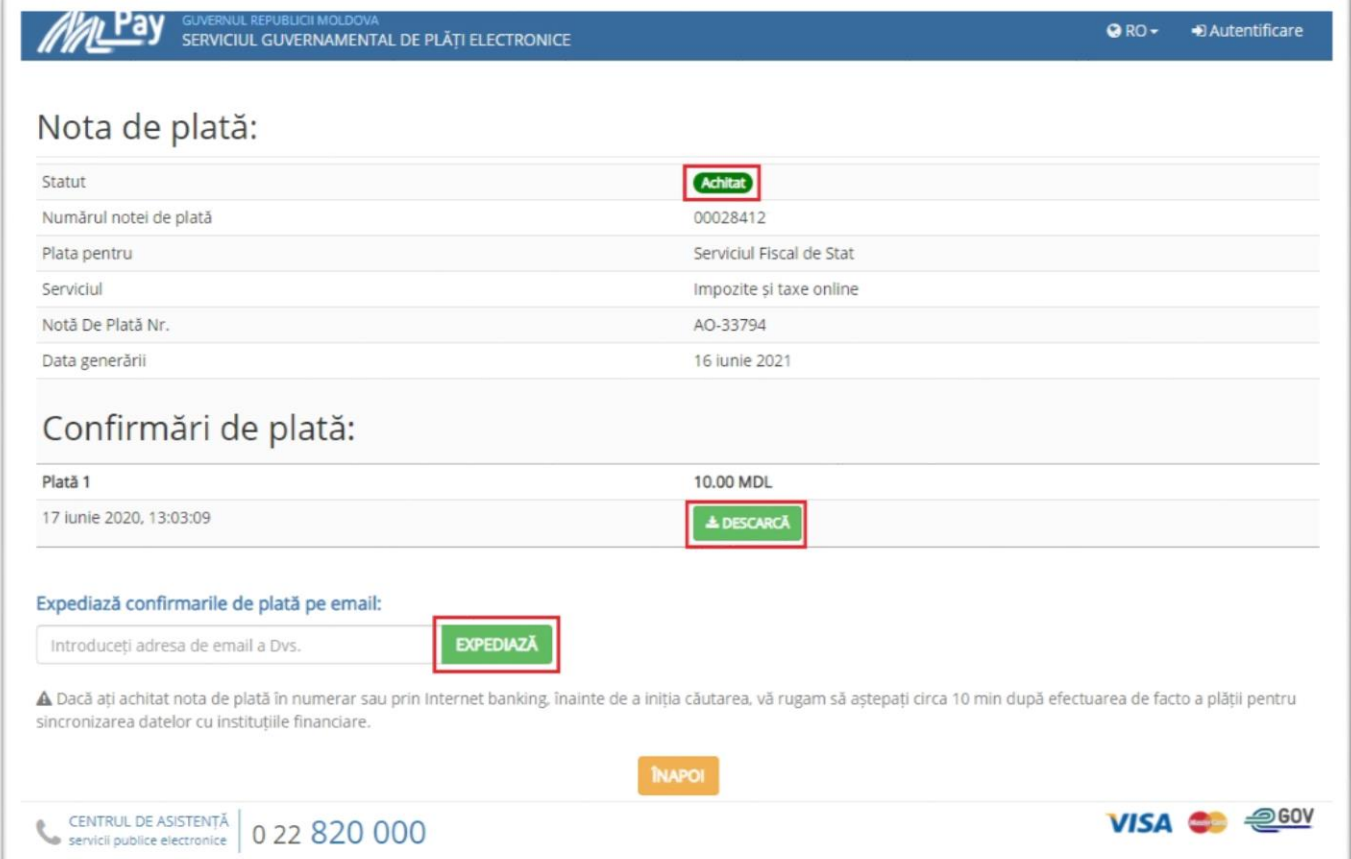

## 1.3. Funcționale adiționale și posibilitățile de accesare a serviciului

<span id="page-11-0"></span>Contribuabilii persoane fizice-cetățeni care au acces la serviciile fiscale electronice, pot beneficia de un funcțional automatizat care va extrage și va crea notele de plată în baza datelor din Sistemul Infomațional al Serviciului Fiscal de Stat fără a fi necesar selectarea impozitului și indicarea sumei spre plată.

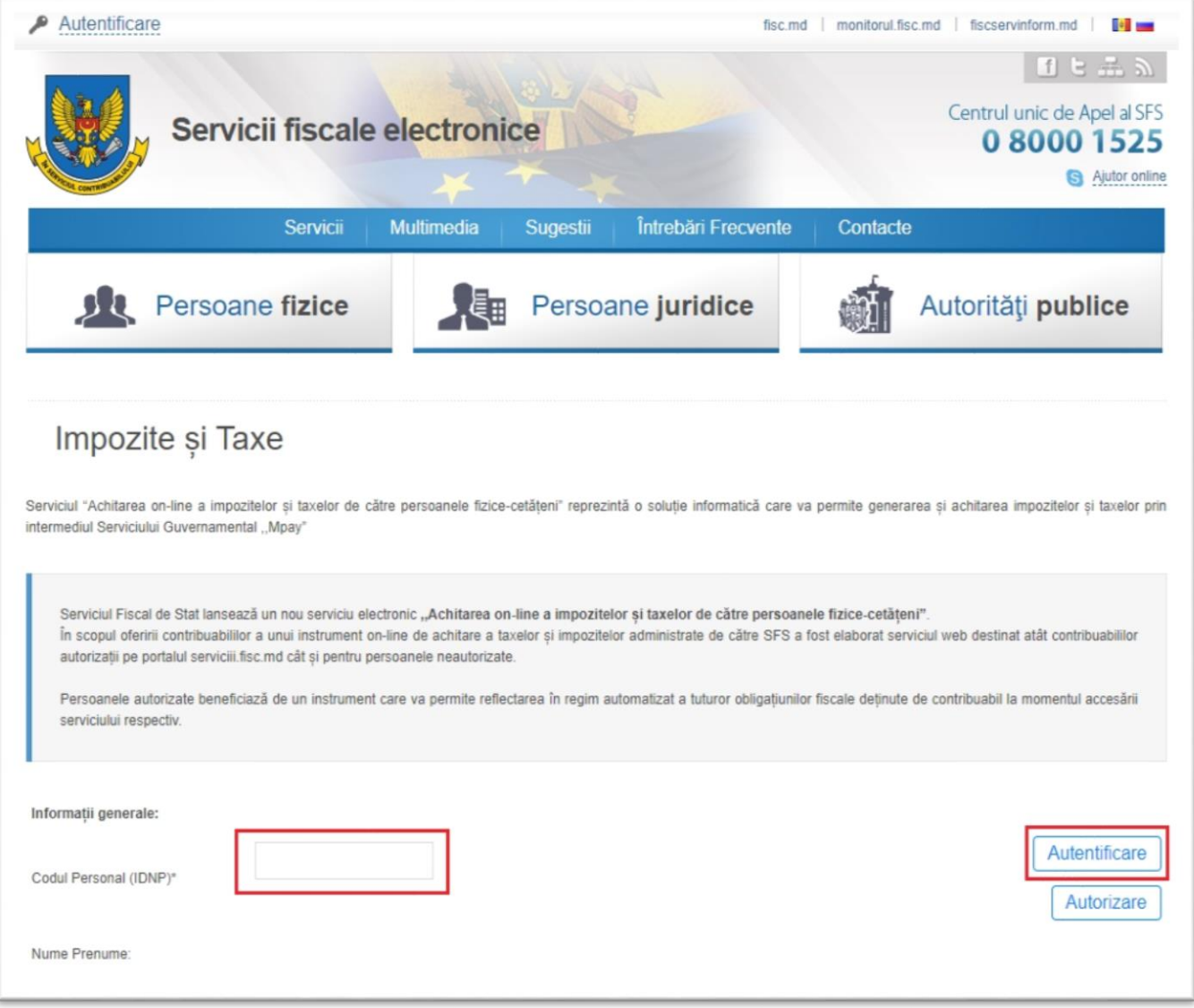

#### **II. SERVICIUL MPAY**

<span id="page-12-0"></span>Pentru a putea achita Impozitele și taxele utilizînd serviciul Mpay se vor parcurge următorii pași: **PASUL 1**: Accesați pagina **[https://mpay.gov.md](https://mpay.gov.md/)** și selectați "Alege serviciul".

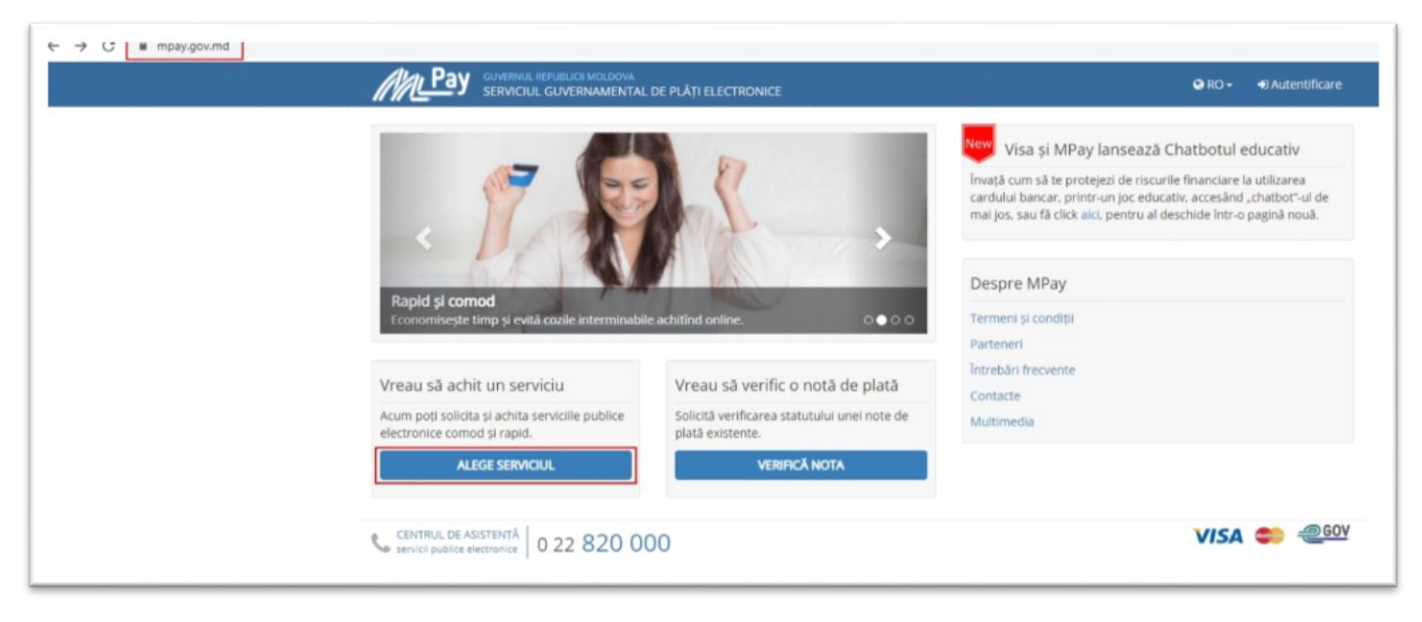

## **PASUL 2**: Alegeți serviciul necesar.

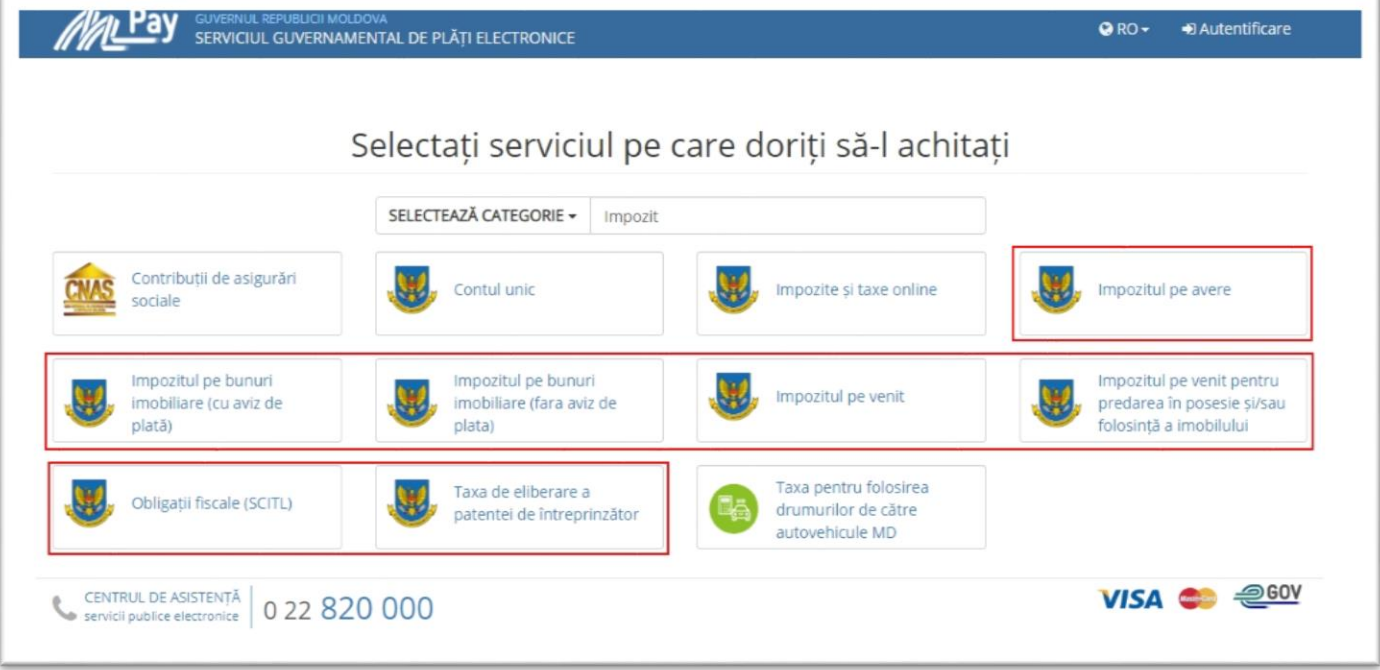

**Notă:** *Exemplu de utilizare a serviciului va fi realizat pentru compartimentul Impozitul pe bunuri imobiliare (cu aviz de plată).*

**PASUL 3**: Identificați numărul de identificare din avizul de plată a impozitului pe bunurile imobiliare.

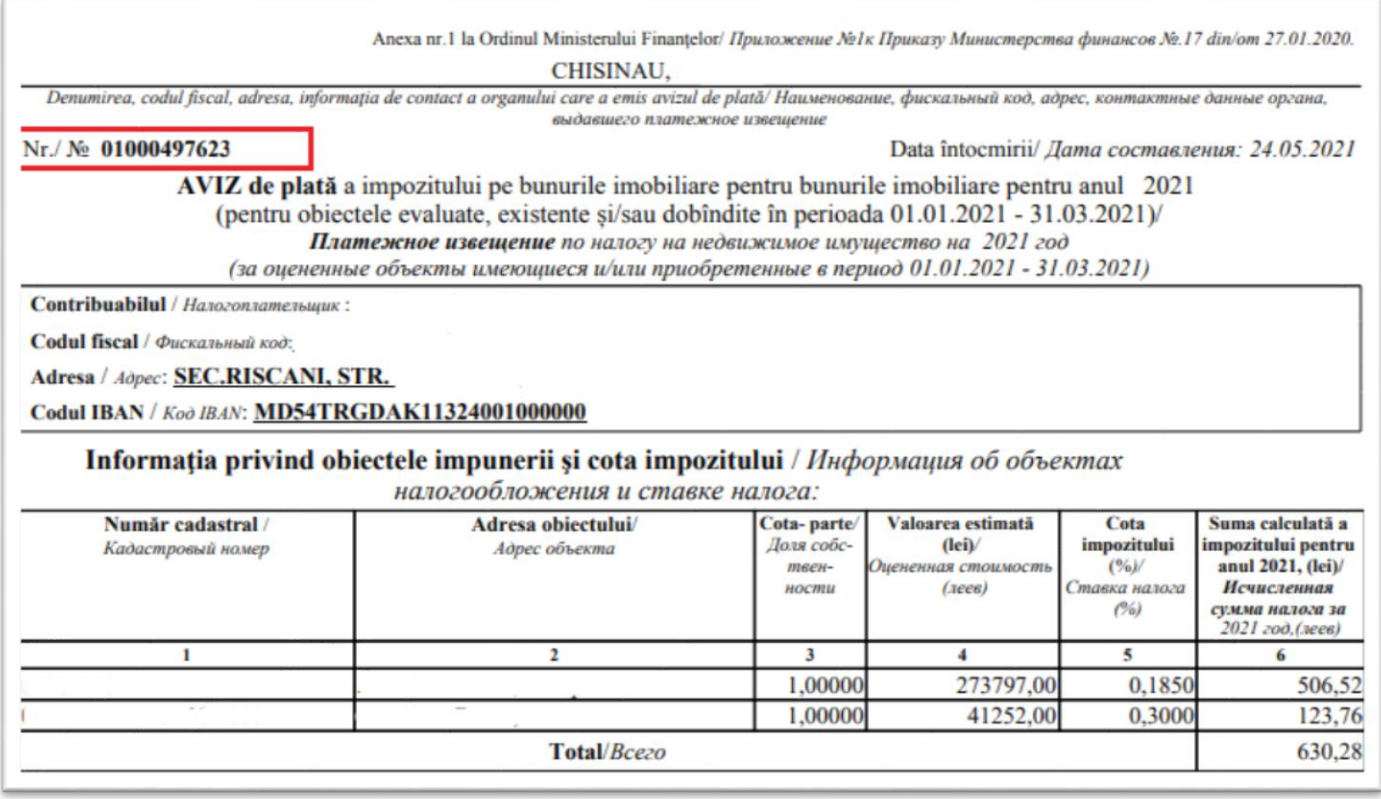

**PASUL 4**: Introduceți numărul de identificare al cererii, bifați rubrica privind acceptarea *Termenilor și condițiilor*, ulterior accesați butonul *Caută Aviz Nr.*

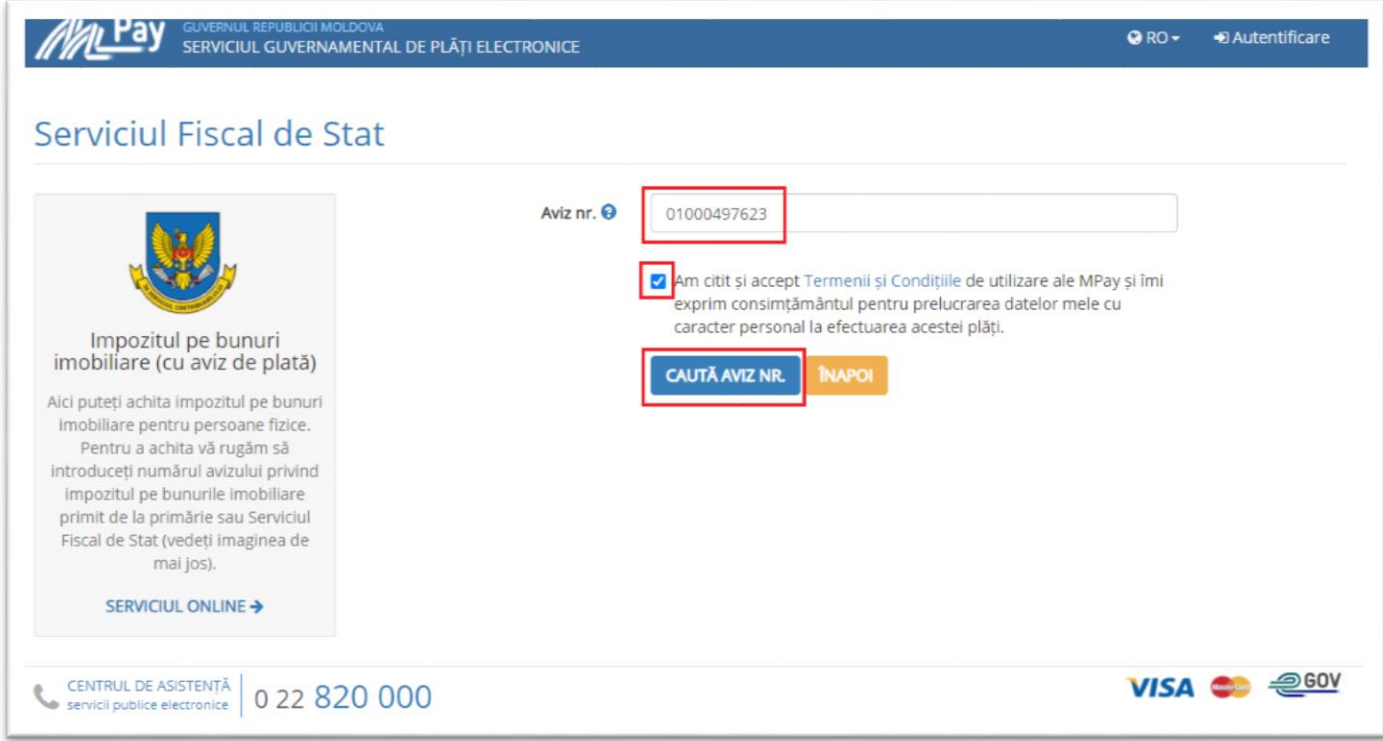

**PASUL 5**: Ulterior vor fi realizați Pașii 8-10 de la Pagina nr. 7-11.

**Pentru informații suplimentare, apelați Centrul Unic de Apel al SFS la numărul de telefon 080001525 (apel gratuit) sau Centrul de apel al serviciului MPay la numărul de telefon (022) 820000 sau prin email la [suport.mpay@gov.md.](mailto:suport.mpay@gov.md)**